# 簡報的特效製作

簡報要讓人印象深刻、佳評如潮,除了內容要充實外,「特效」可以有畫龍點 睛的功效。不管是加上襯底音樂、來段動畫影片,還是五花八門的出場特效, 只要搭配得宜,絕對能引人入勝,讓人讚不絕口!

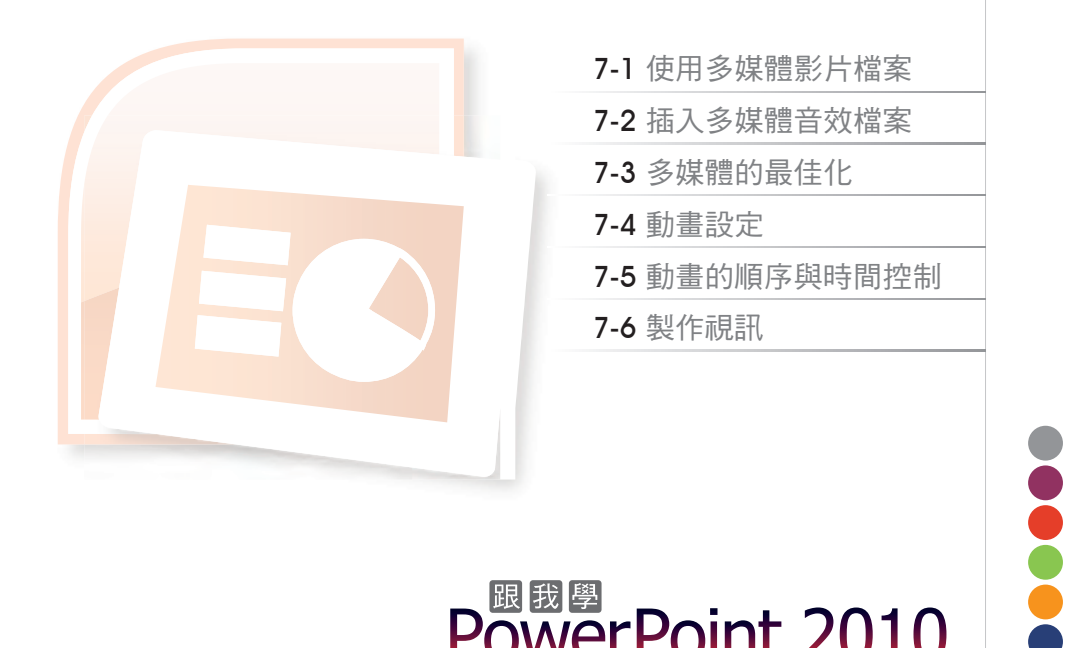

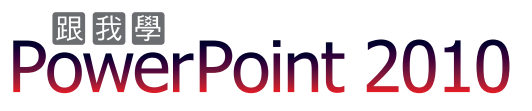

簡報要讓人印象深刻、佳評如潮,除了內容要充實外,「特效」可以有畫龍點睛的功效。不 管是加上襯底音樂、來段動畫影片,還是五花八門的出場特效,只要搭配得宜,絕對能引人入 勝,讓人讚不絕口!

# **7-1** 使用多媒體影片檔案

提到多媒體簡報,動畫影片和音效是絕對不可少的,否則很難吸引觀眾的注意。除了在 PowerPoint 的 多媒體藝廊 中,提供了許多聲音效果及影片檔之外,在這個全球資訊網的網際 網路時代,各種聲音效果和影片的資源非常豐富,只要在不違反著作權的前提下,您可以隨時 連上 Internet 去擷取運用。

## **7-1-1** 插入視訊影片

在 PowerPoint 中插入影片檔案的方式主要有二種:您可以從 多媒體藝廊 中選取檔案後插 入,或是從自行準備的影音檔案中選取後置入。在 PowerPoint 2010 中,可以選擇以 內嵌 或 連結 的方式插入多媒體。以內嵌方式處理,就不用擔心發表簡報時會找不到檔案而無法播放, 但會使簡報檔案變大;選擇連結方式則可以減少簡報檔的大小。

## 內嵌影片 **--** 從檔案插入

1 開啟範例 ch07-1.pptx,選取第 2 張投影片,從版面配置位置框中點選 插入多媒體資料片, 或點選 插入 > 多媒體 > 視訊 > 從檔案插入視訊 指令。

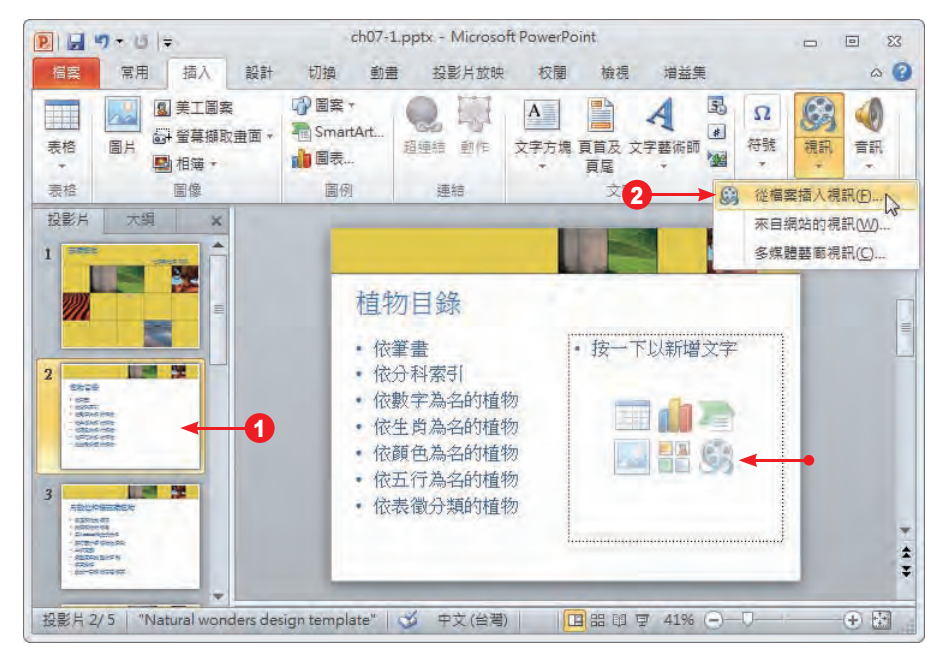

●2 開啟 插入影片 對話方塊,選取要插入的影片檔案,按【插入】鈕旁的展開 ■ 鈕選擇 插入。

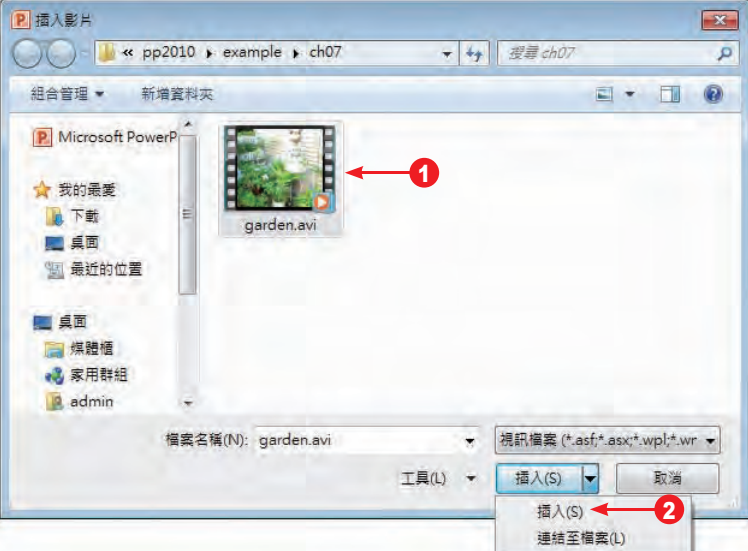

<mark>无</mark> 若選擇 連結至檔案,會在投影片中連結外部的影片檔,因此能夠縮減簡報檔案大小,<br>**示** 此時建議您將影片與簡報存放在同一資料夾中保管,避免播放簡報時因忘了打包影 片檔,而發生遺失連結造成無法播放的遺憾。

**3** 影片檔置入簡報中,可以像一般物件的處理方式調整大小和位置。

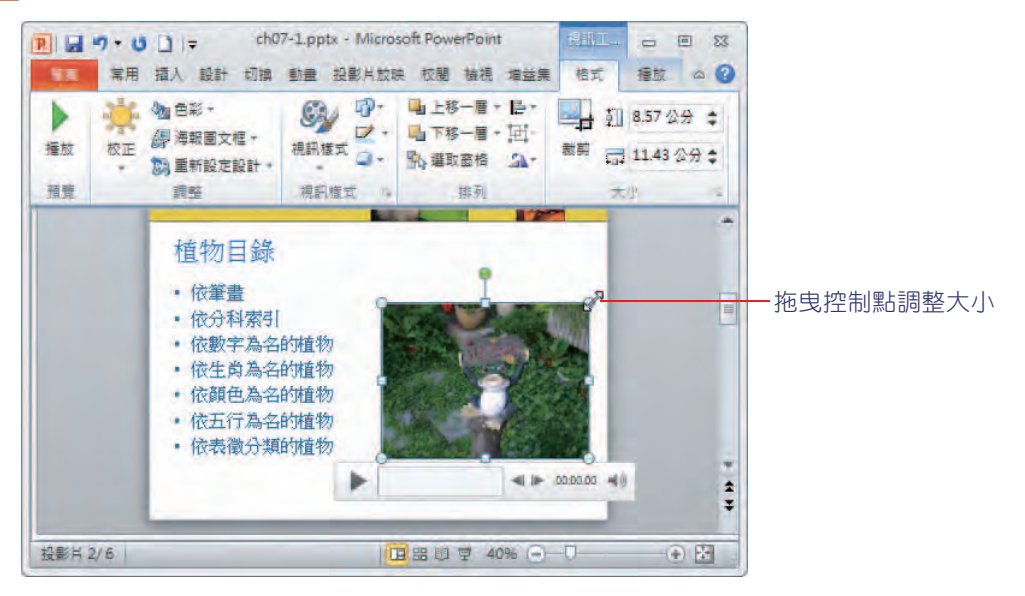

14 點選 視訊工具 > 格式 > 預覽 > 播放 指令, 或按一下影片下方播放列中的 播放 ▶ 鈕, 即

可開始播放。

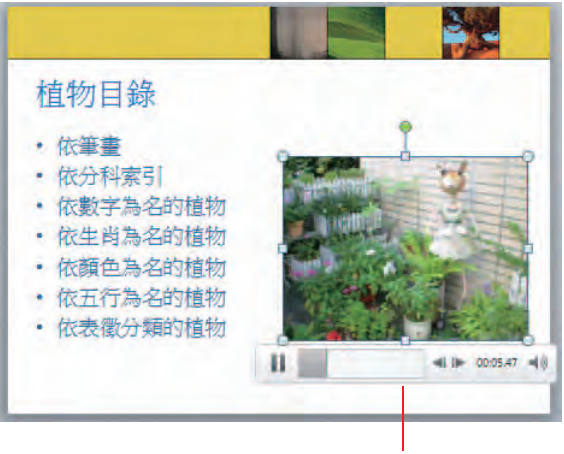

播放中

#### 內嵌 **Gif** 動畫 **--** 從多媒體藝廊插入

Microsoft 的 多媒體藝廊 中,也提供了許多的動畫檔案供您取用,如果您已連線上網,將 有更多網上資源可擷取。

**1** 選取第 3 張投影片,從版面配置框中點選美工圖案 ( 或執行 插入 > 多媒體 > 視訊 > 多媒體 藝廊視訊 指令 ),開啟 美工圖案 工作窗格,在 搜尋 方塊中輸入關鍵字;在 結果應該是 清 單勾選 团影片;預設會勾選 团包含 Office.com 內容 核取方塊,按【搜尋】鈕。

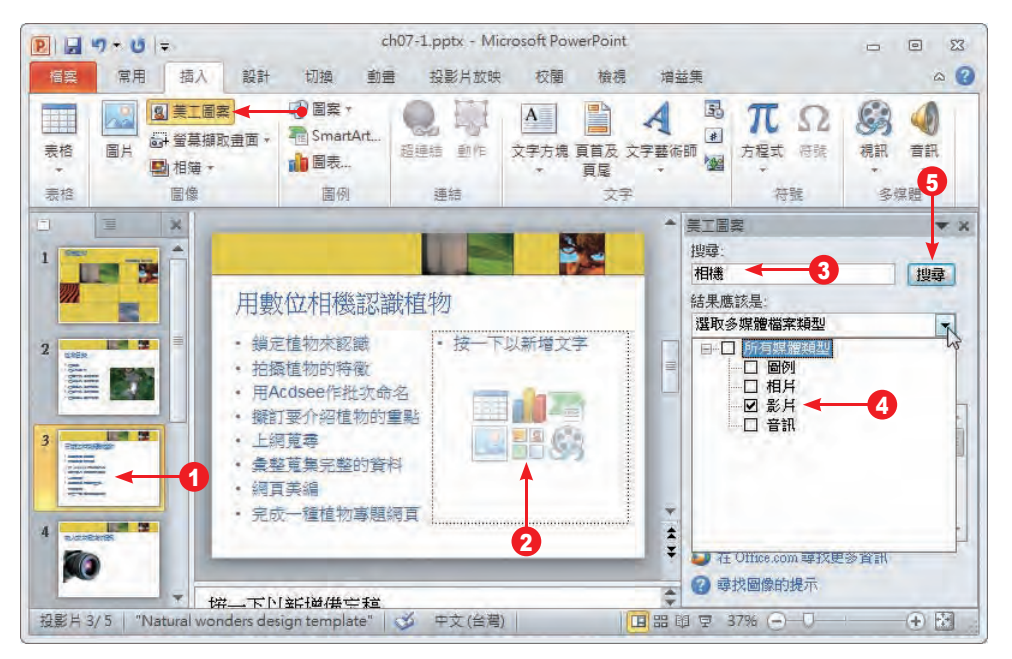

2 在要插入的圖示上,點選該圖片旁的展開 2 鈕,執行清單中的 預覽 / 屬性 指令。

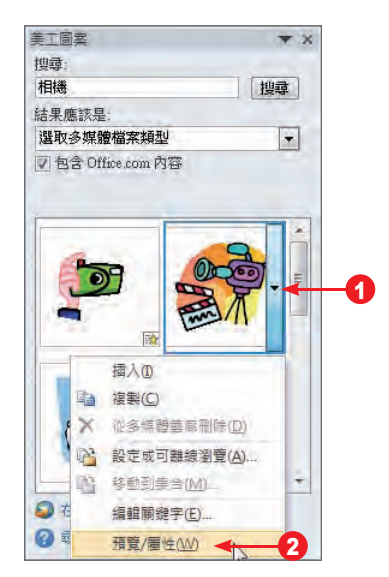

進入 預覽 / 屬性 對話方塊,可以預覽動畫效果,按【關閉】鈕離開。

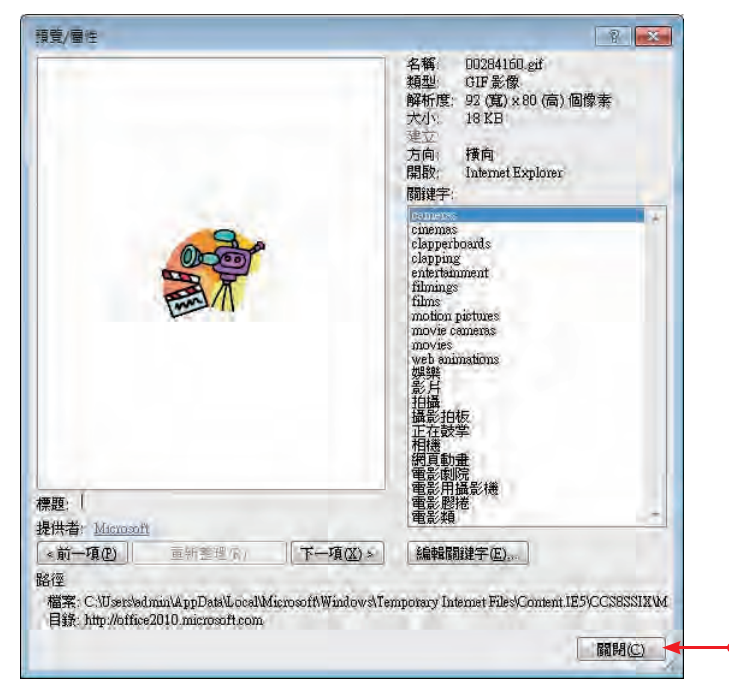

**4** 直接點選該圖案使其插入投影片中, 並調整大小及位置,執行投影片放 映時,該動畫即會自動播放。

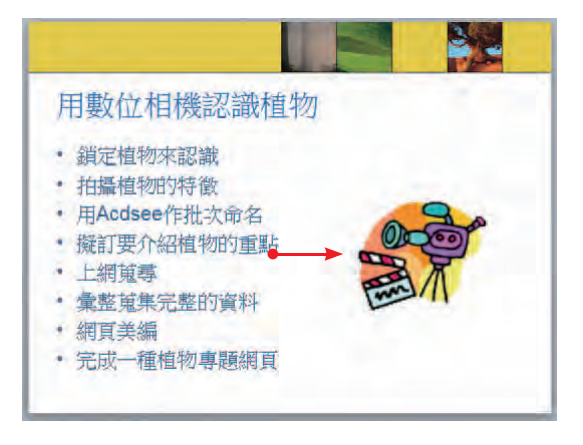

#### 連結到 **Web** 網站

如果您想使用的影片,已上傳到網站,那麼就可以利用連結的方式插入到簡報中。以下我 們以 YouTube 網站為例,說明如何操作。提醒您: 必須取得網站上視訊所有權人的許可,以免 觸法!

**1** 開啟 IE 瀏覽器,連線至要連結的視訊網站,例如:YouTube,找到所需要的視訊,並複製 嵌入 中的程式碼。

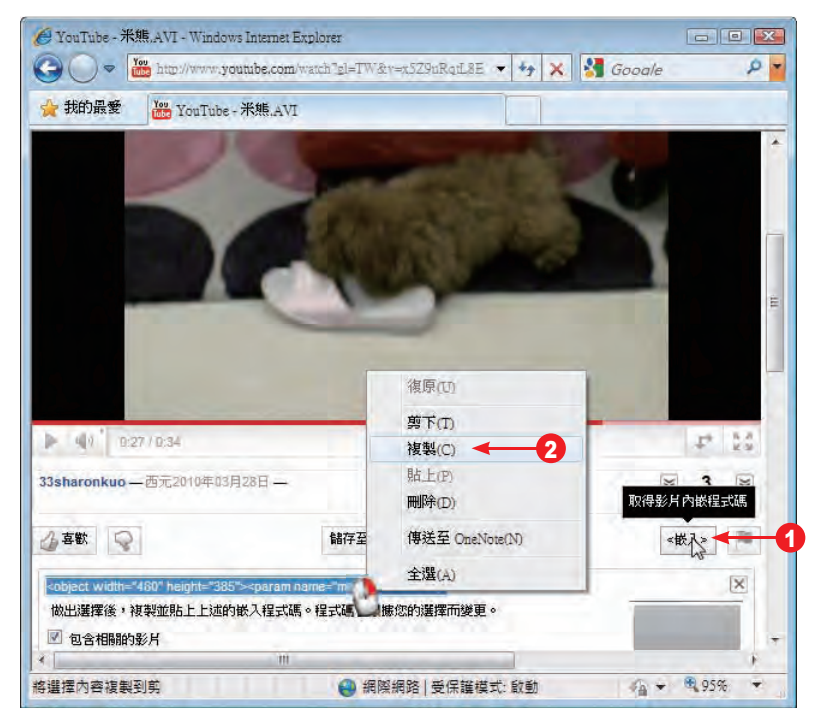

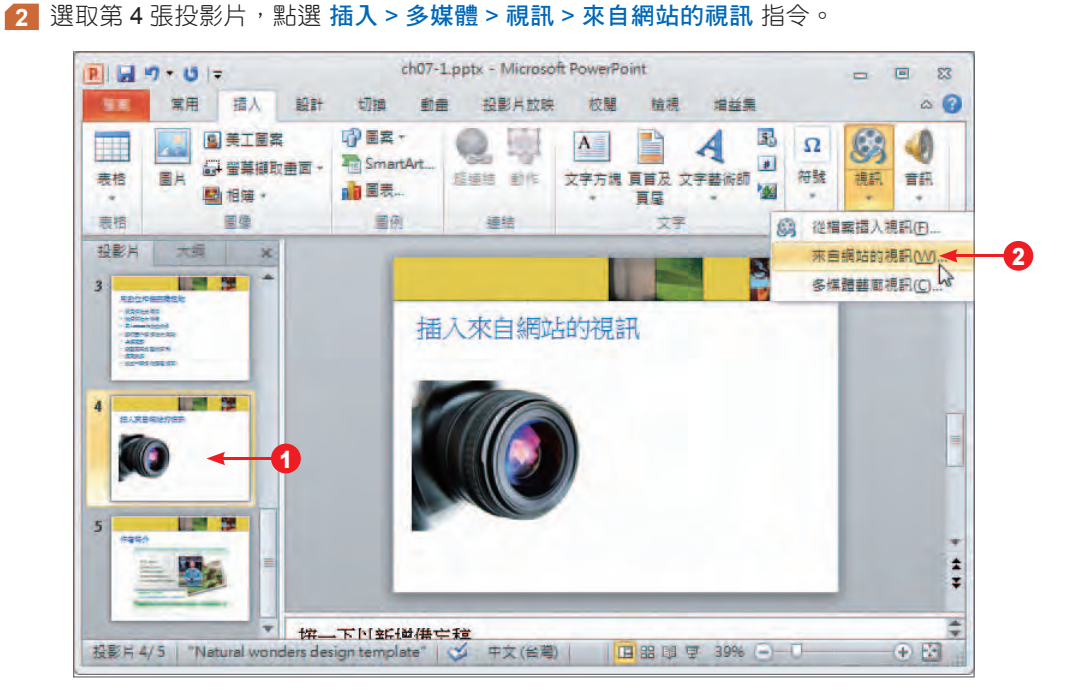

3 開啟 從網站插入視訊 對話方塊,按 Ctrl + V 貼上剛剛複製的內嵌程式碼,按【插入】鈕。

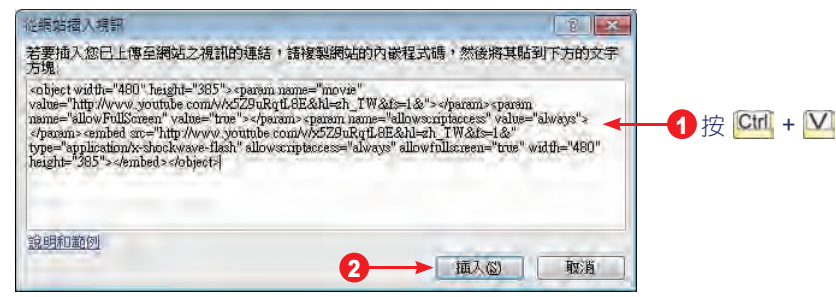

**4** 稍待一會兒,影片插入投影片中,可再調整大小及位置,點選 視訊工具 > 格式 > 預覽 > 播 放 指令,狀態列 上顯示連結至網站的訊息,接著即顯示插入的影片首頁,按 播放列 上的 播放 ▶ 鈕即可觀賞影片。

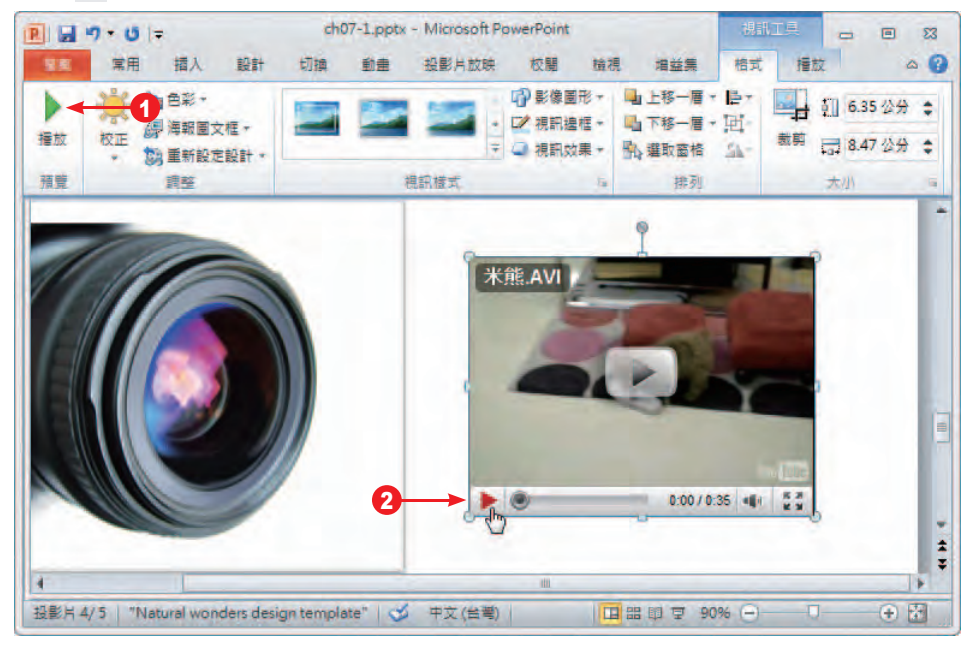

#### 插入 **Flash** 動畫

Flash 動畫檔案是網路上最熱門的動畫格式, 精心製作的 Flash 動畫當然也可以在簡報中 展示。不過電腦中必須先安裝 Flash Player 才能正確觀賞 Flash 動畫,使用者可以在 Adobe 網 站免費下載。

**1** 請先在網站上下載最新版本的 Flash Player。

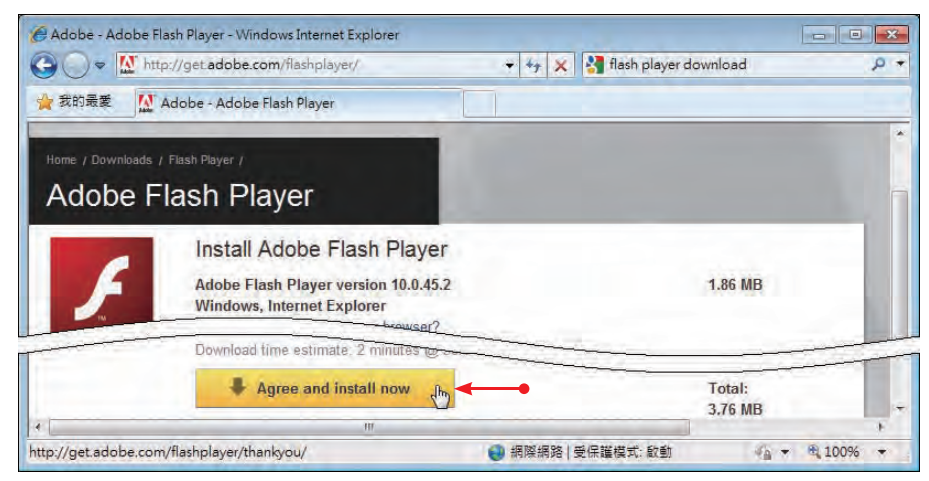

2 點選要插入 Flash 影片的投影片,執行 插入 > 多媒體 > 視訊 > 從檔案插入視訊 指令,找到 要插入的影片 (\*.swf), 按【插入】鈕內嵌到簡報中。

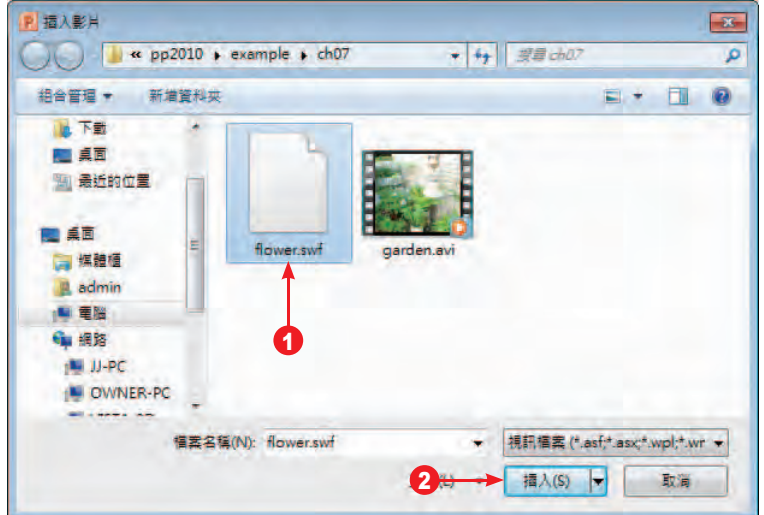

8 影片插入後,可調整大小及位置,點選 視 訊工具 > 格式 > 預覽 > 播放 指令即可預覽 影片內容。

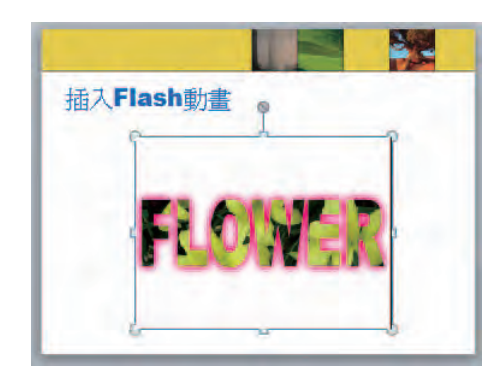

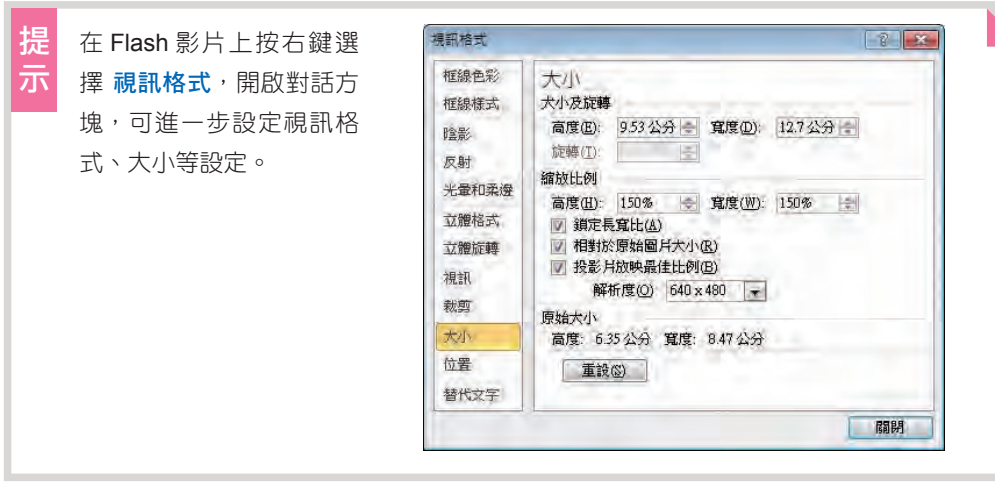

# **7-1-2** 編輯視訊影片

插入視訊影片後,可以透過 視訊工具 > 播放 索引標籤中的相關指令,編輯視訊或更改播放 方式、音量大小等谁階設定;從 視訊工具 > 格式 索引標籤可調整視訊色彩及套用樣式。

#### 視訊的淡入 **/** 淡出效果

影片中常見的淡入 / 淡出效果,也可用於視訊的開始或結束,並可指定持續的秒數,請先 選取投影片上的視訊,在 視訊工具 > 播放 > 編輯 群組的 淡出持續時間 下方,指定 淡入 和 淡 出 的秒數。淡入 用來指定影片開始時的淡入效果;淡出 則是指定影片結束時的淡出效果。

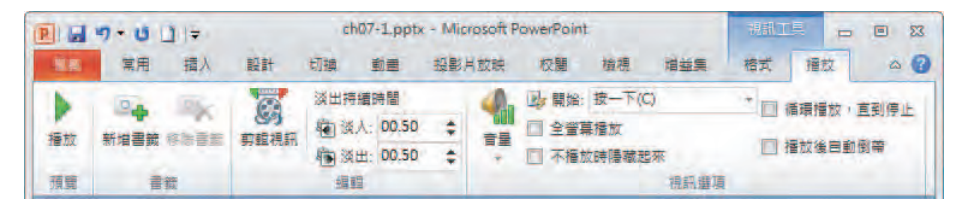

#### 替視訊套用樣式

您可以在圖案中播放視訊,例如在圓圈、箭號、星形等形狀的外框中播放視訊,然後還可 以再新增邊框、套用特殊視訊效果,或為視訊重新著色。

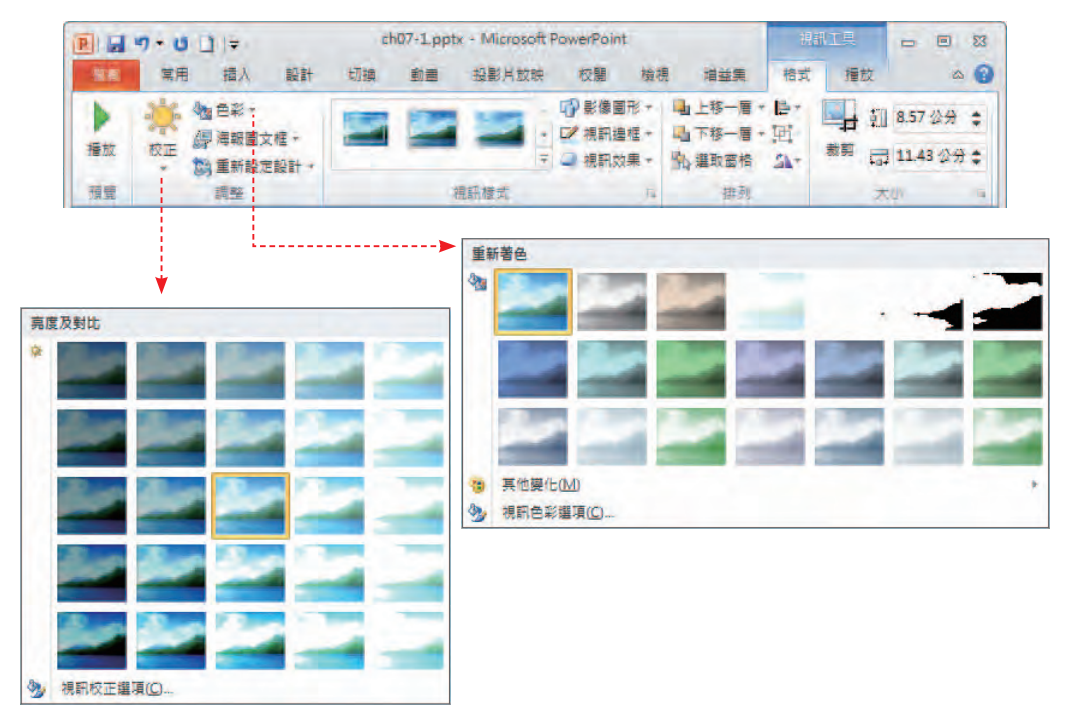

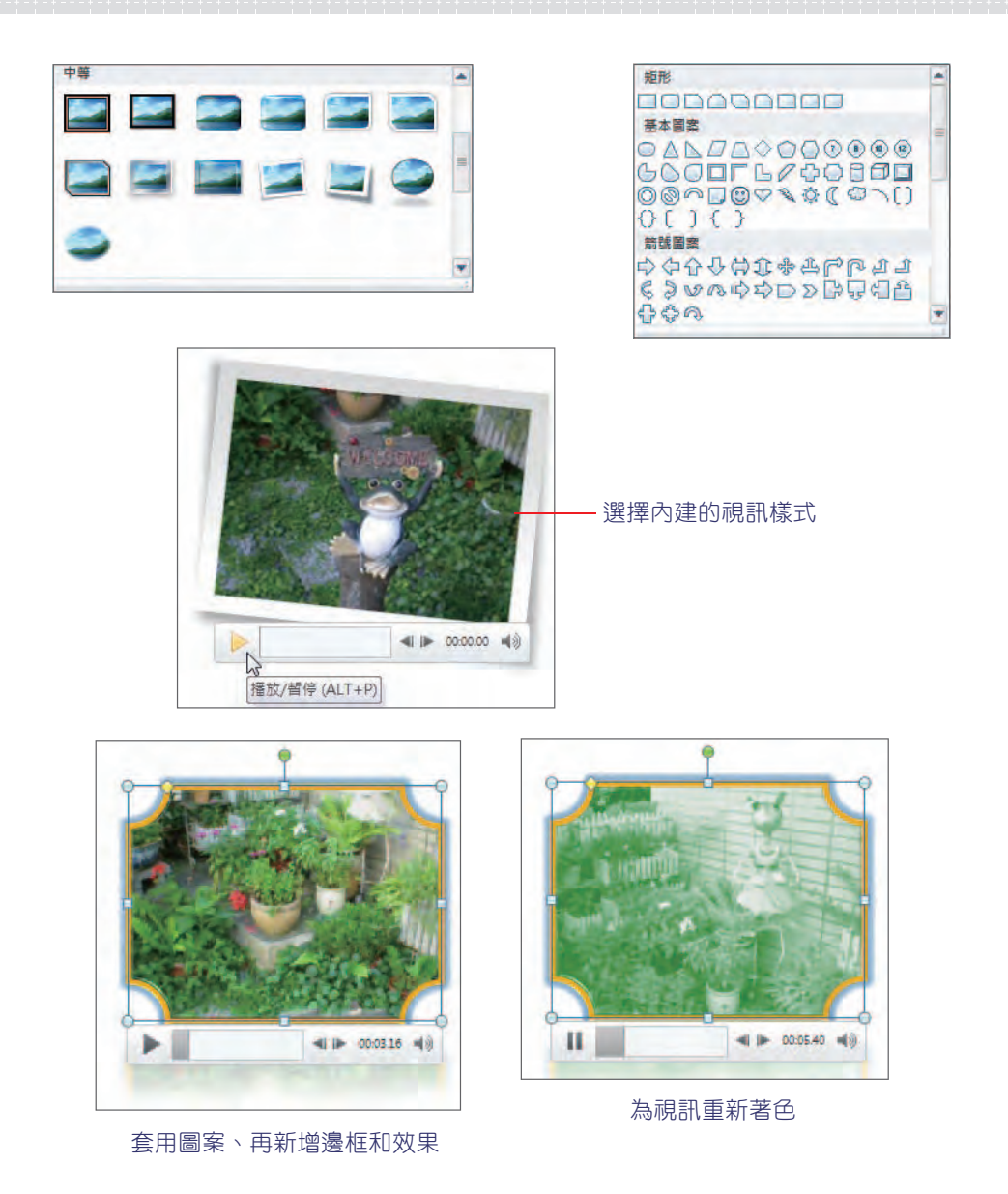

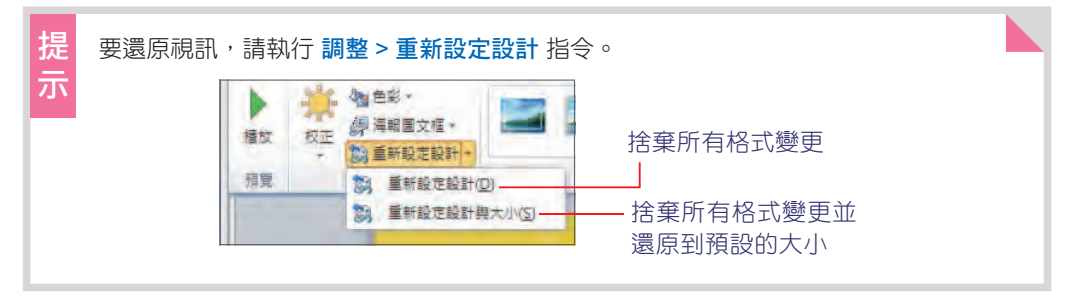

修剪視訊

**如果置入的影片中,有某部份的內容不理想或不需要,那麼可以進行影片的修剪,您可以** 修剪影片片段的開頭和結尾部份。

**1** 點選影片,執行 視訊工具 > 播放 > 編輯 > 剪輯視訊 指令。

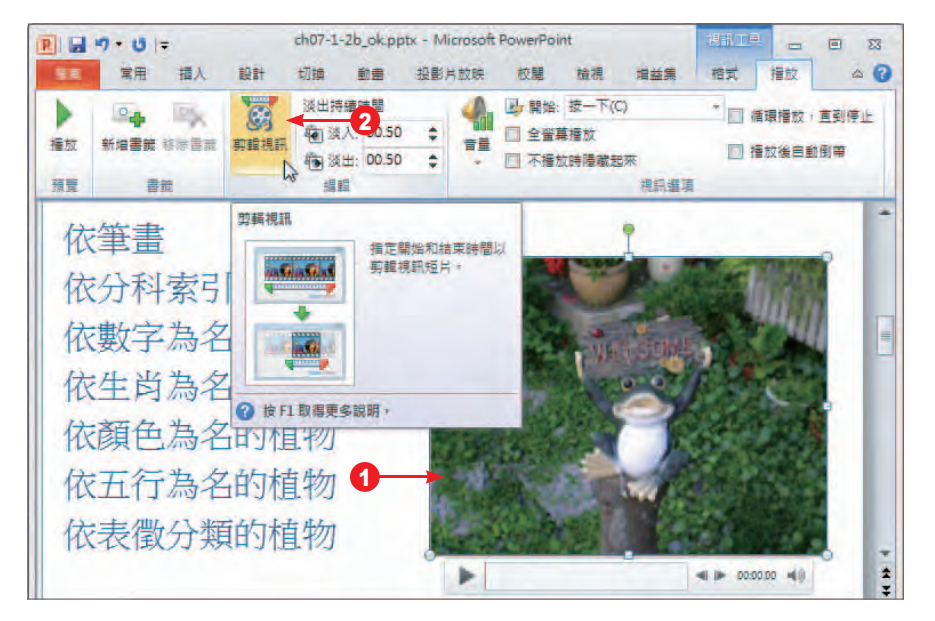

12 開啟 剪輯視訊 視窗,要修剪片段的開頭,請拖曳綠色標記的起點,向右移動至新的起點位 置;要修剪片段的結尾,則拖曳紅色標記的終點,向左移動至新的終點位置。

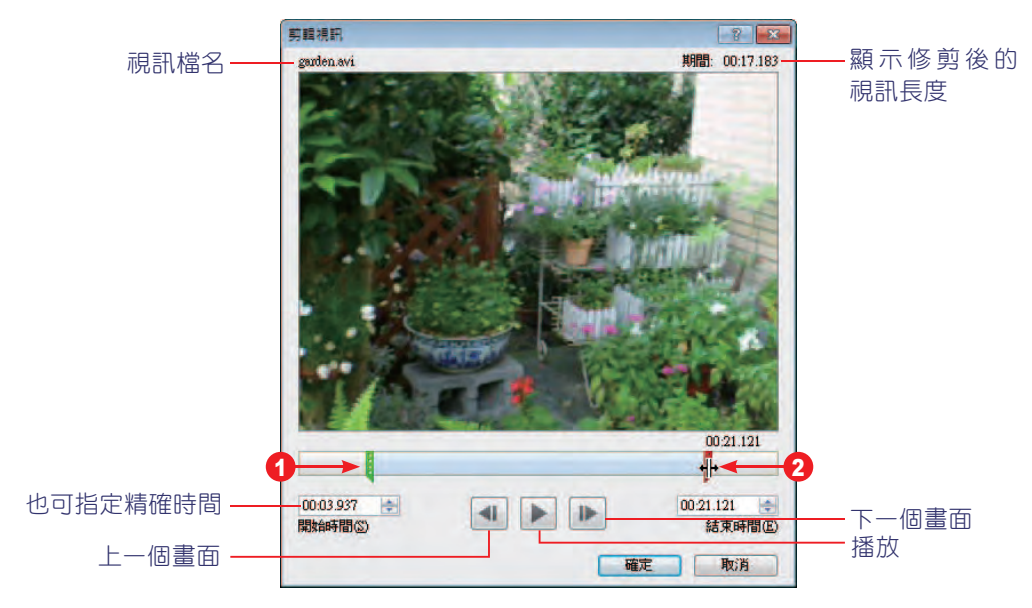

8 修剪完可按 播放 **|>** 鈕瀏覽結果,滿意 了按【確定】鈕離開視窗。

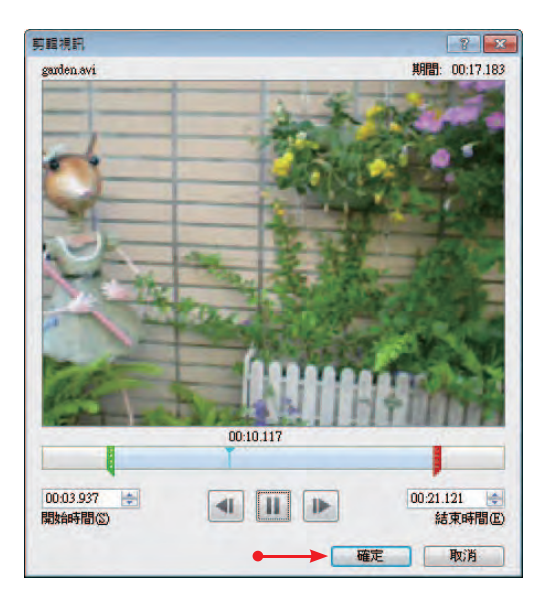

#### 建立書籤

如果視訊影片很長,在簡報發表時為了快速播放到某個重要的位置,可以事先在視訊中標 註 書籤,讓簡報的進行更有效率。

**1** 點選視訊,在視訊影片下方的控制項中,按下 播放 鈕,在要建立書籤的位置執行 視訊工具 > 播放 > 書籤 > 新增書籤 指令。

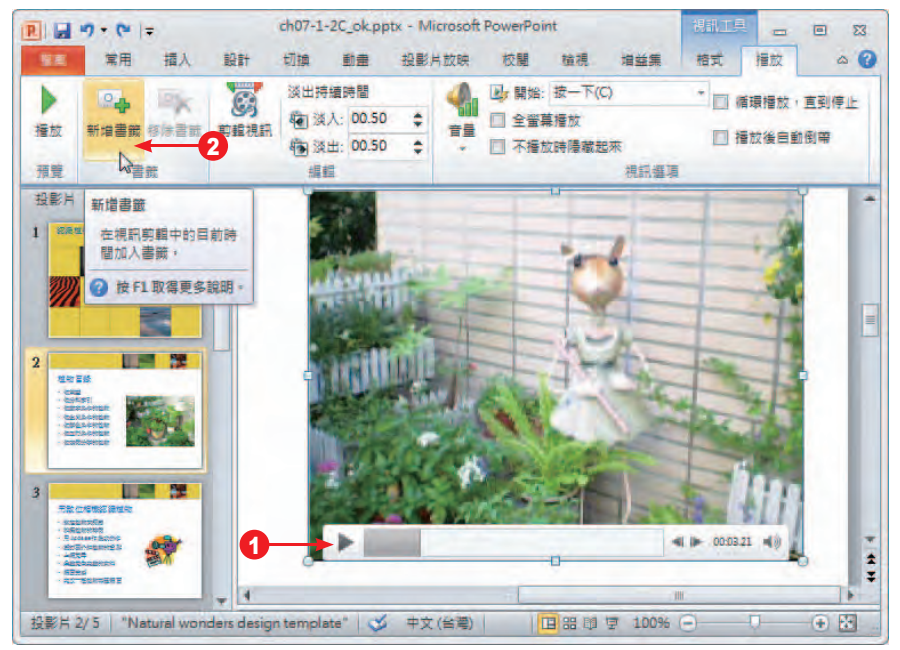

**2** 設定的位置出現圓點的標註,視需要重複執行步驟 1 的操作,新增多個書籤。

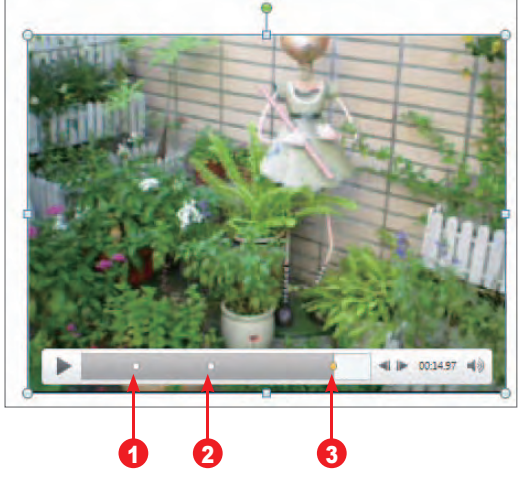

**3** 若要移除書籤,可先在時間表上點選要移除的書籤,再執行 視訊工具 > 播放 > 書籤 > 移除 書籤 指令將其移除。

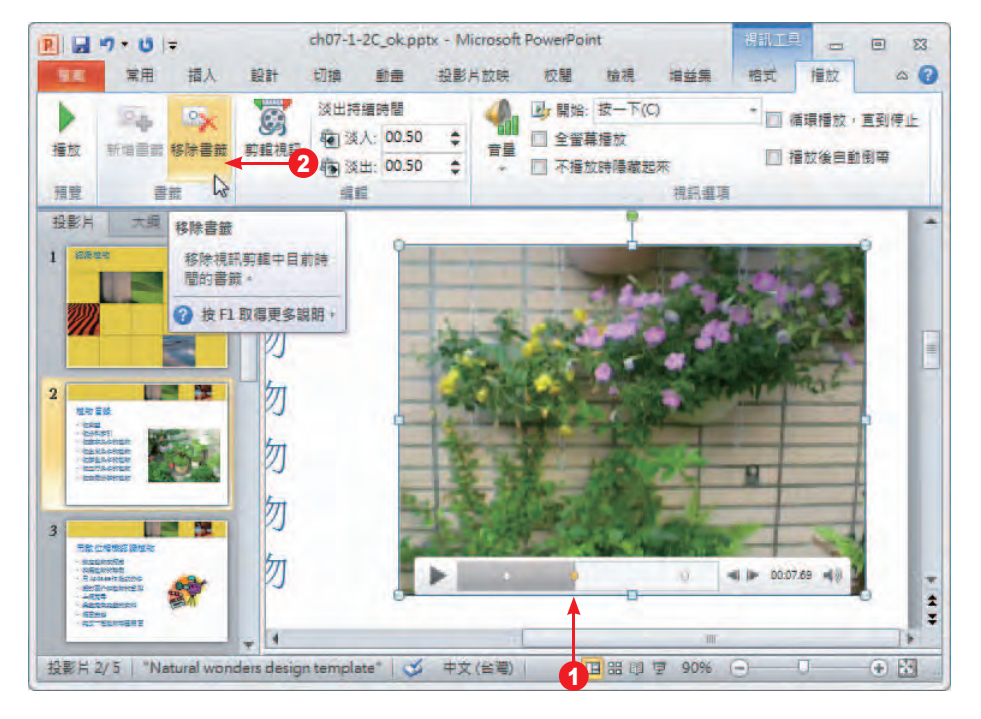

<mark>提</mark> 設定視訊書籤後,可使用書籤做為觸發動畫或跳到視訊中特定位置的方式,請參閱<br>**示 7-3** 節的說明。 7-3 節的說明。

新增海報圖文框

海報圖文框 用來設定視訊影片的預覽圖像,也就是尚未播放視訊時所看到的影像書面。您 可以選擇以目前的框架內容做為預覽圖像,或是以選定的圖像做為提供檢視的預覽圖像。

11 按一下 播放 ▶ 鈕開始播放影片,當出現您要做為海報圖文框的框架時,執行 視訊工具 > 格式 > 海報圖文框 > 目前圖文框 指令。

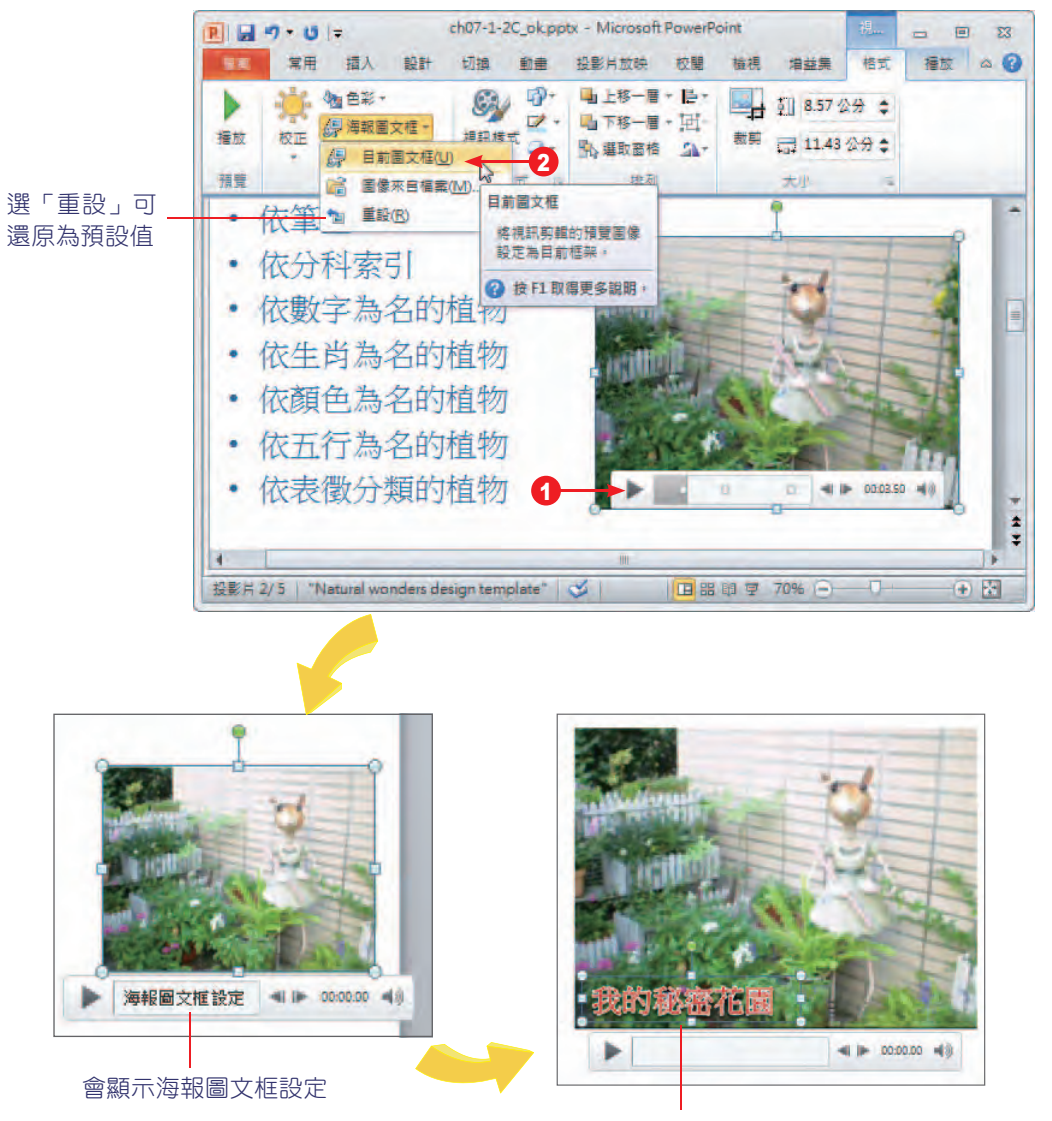

可於視訊上方再插入文字說明疊放在影片上

**2** 若要選擇現有的圖像,則執行 視訊工具 > 格式 > 海報圖文框 > 圖像來自檔案 指令,選擇已 準備好的影像做為預覽圖像。

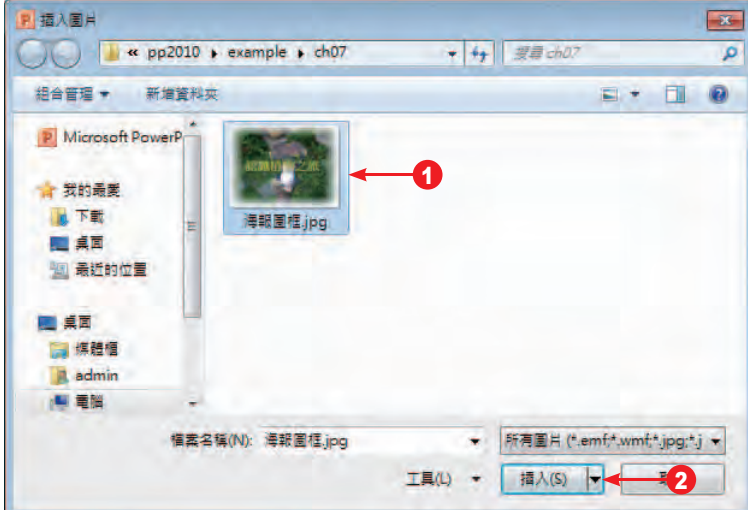

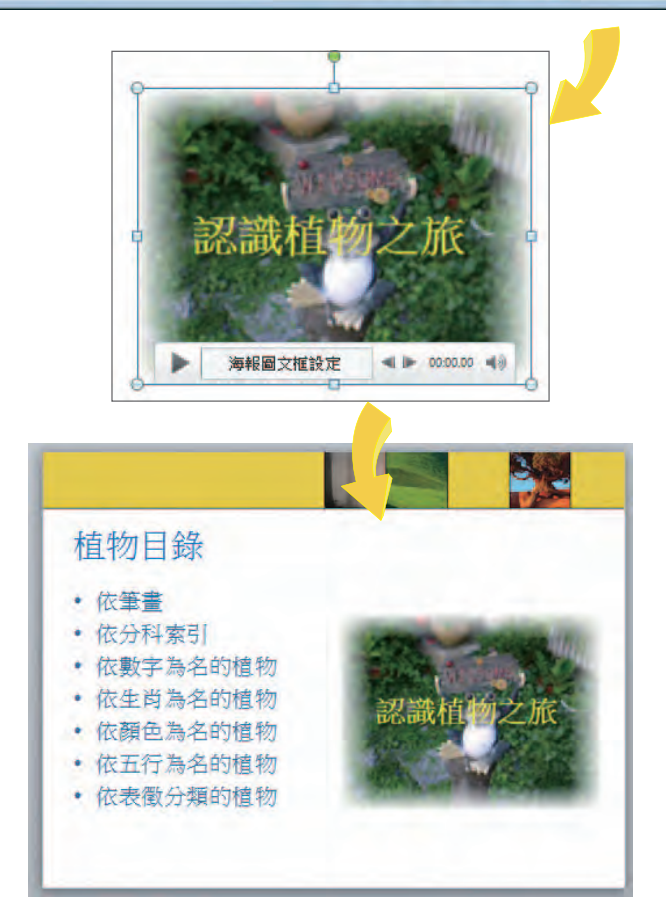

#### 設定視訊的播放選項

在 視訊工具 > 播放 > 視訊選項 群組中,可設定視訊的播放方式、音量、是否全螢幕播放、 不播放時要不要隱藏及是否循環播放等,您可視簡報的播放需求來設定。影片的解析度若不高, 不建議以全螢幕方式播放。音量的大小也可直接由 播放列 來控制。

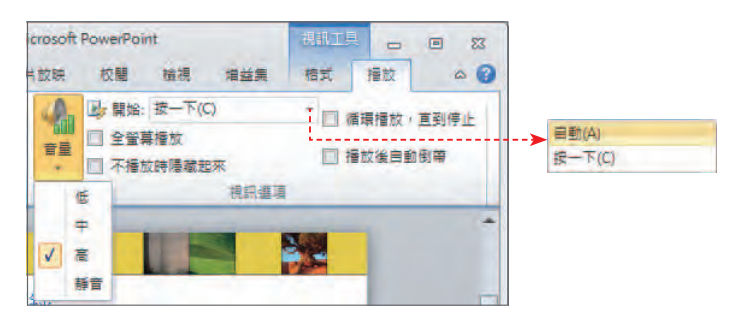

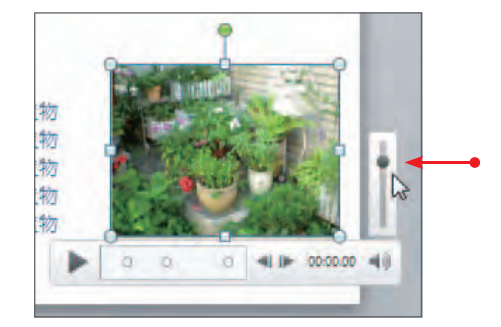

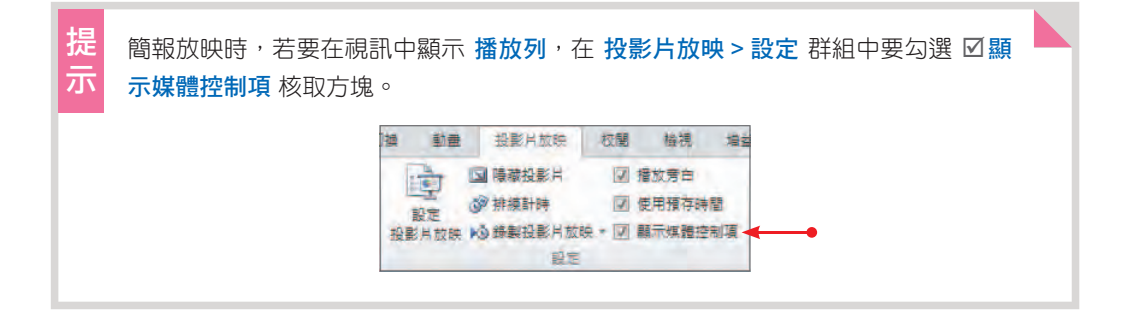

# **7-2** 插入多媒體音效檔案

音效已是簡報中不可缺少的基本元素,有了悅耳的音樂作陪襯,可以讓簡報氣氛更舒 適,因此背景音樂的選擇也很重要,否則喧賓奪主,就失去了簡報的意義。您除了可以使用 Microsoft 多媒體藝廊 中的音效檔案外,自己所錄製的聲音檔案也可以拿來使用。

#### **7-2-1** 插入音訊檔案

如同插入視訊檔案一樣,您可以執行 插入 > 多媒體 > 音訊 指令,選擇 從檔案插入音訊 或 多媒體藝廊音訊 來置入音效。選擇 從檔案插入音訊 可以選擇 內嵌 或 連結到檔案;從 多媒體 藝廊音訊 內嵌音效時可以預覽後再插入。以內嵌方式處理,音訊會內嵌在簡報中,但會使簡報 檔案變大;選擇連結方式則可以減少簡報檔的大小。

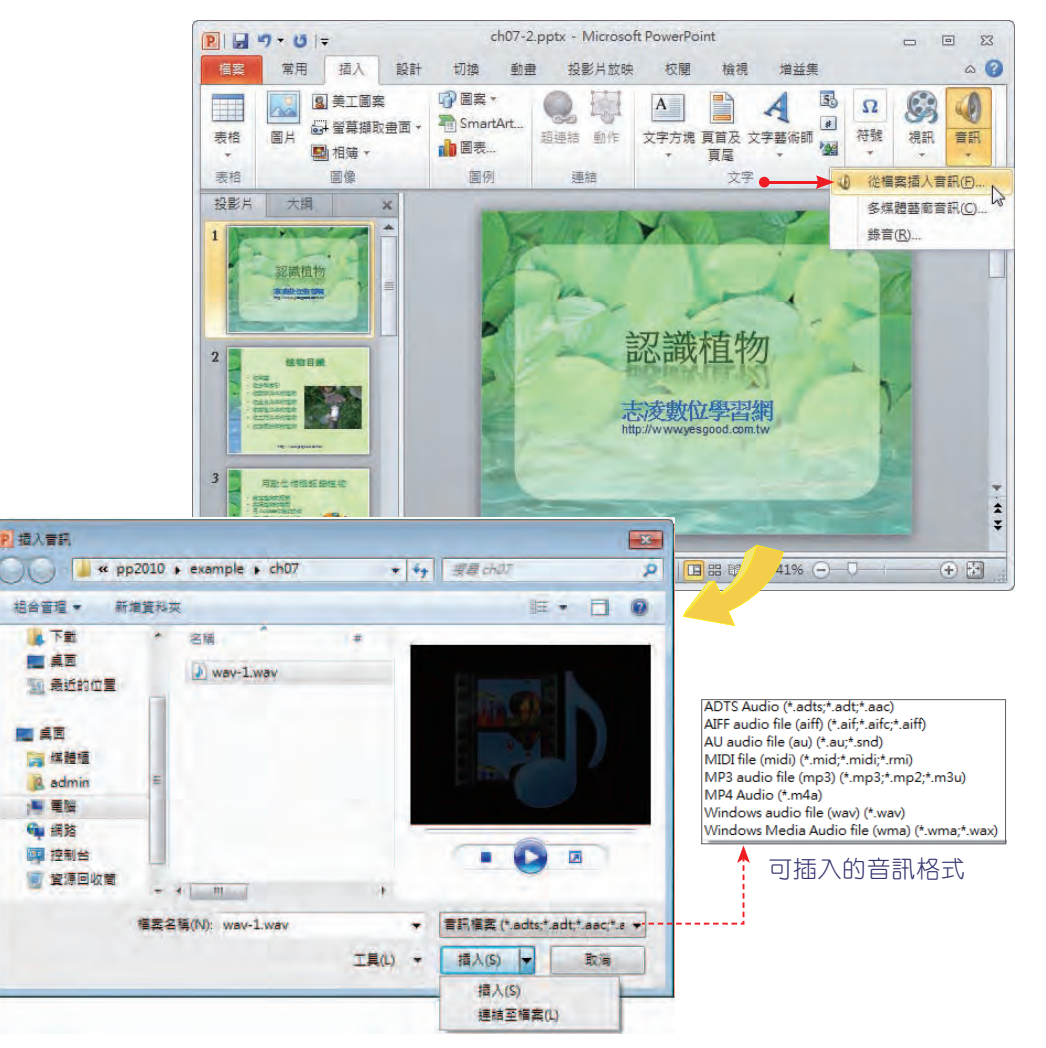

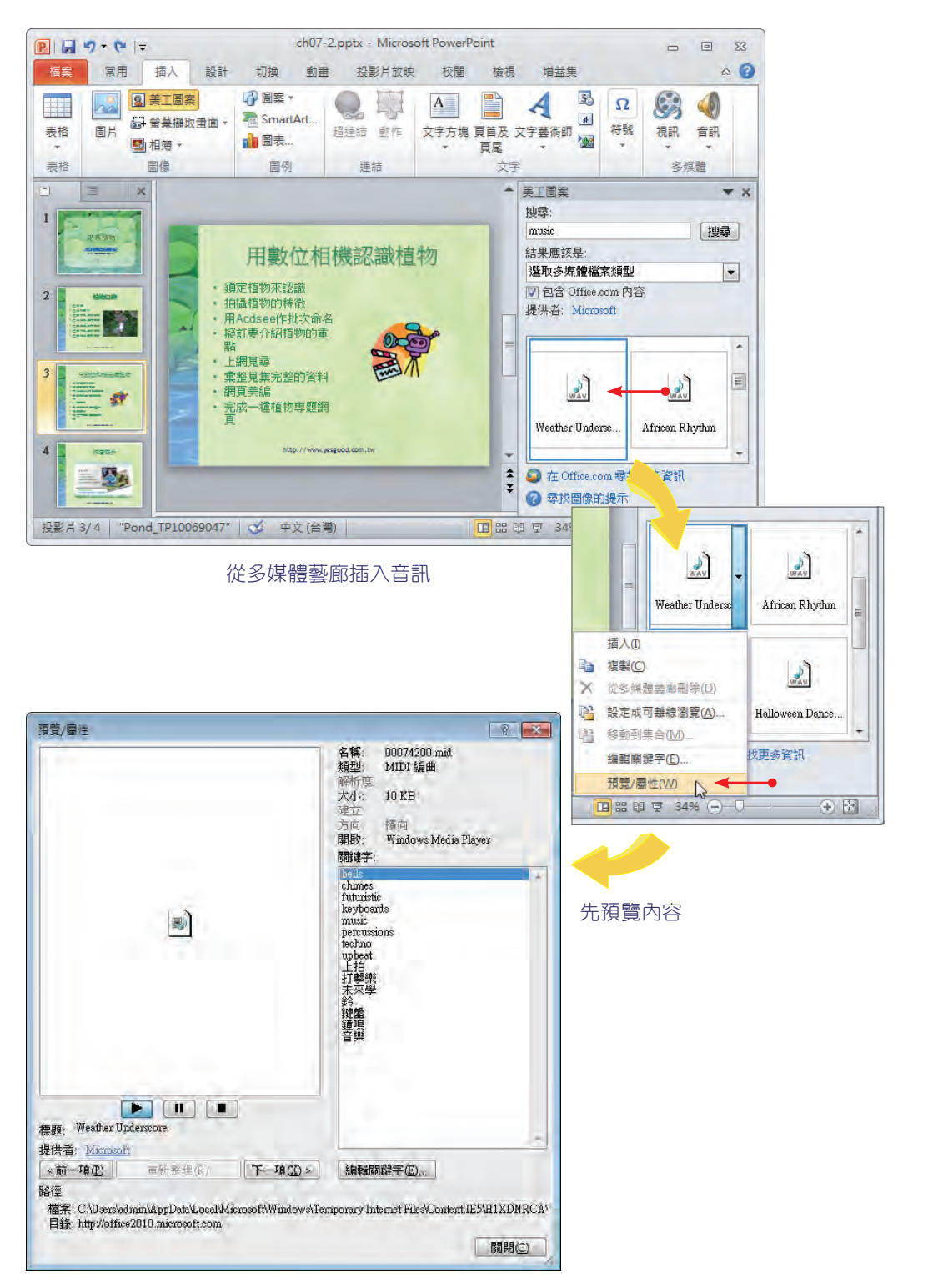

聲音檔案置入簡報後,可調整聲音圖示的位置,當播放到該投影片時,預設會以「按一下」 的方式播放音樂。

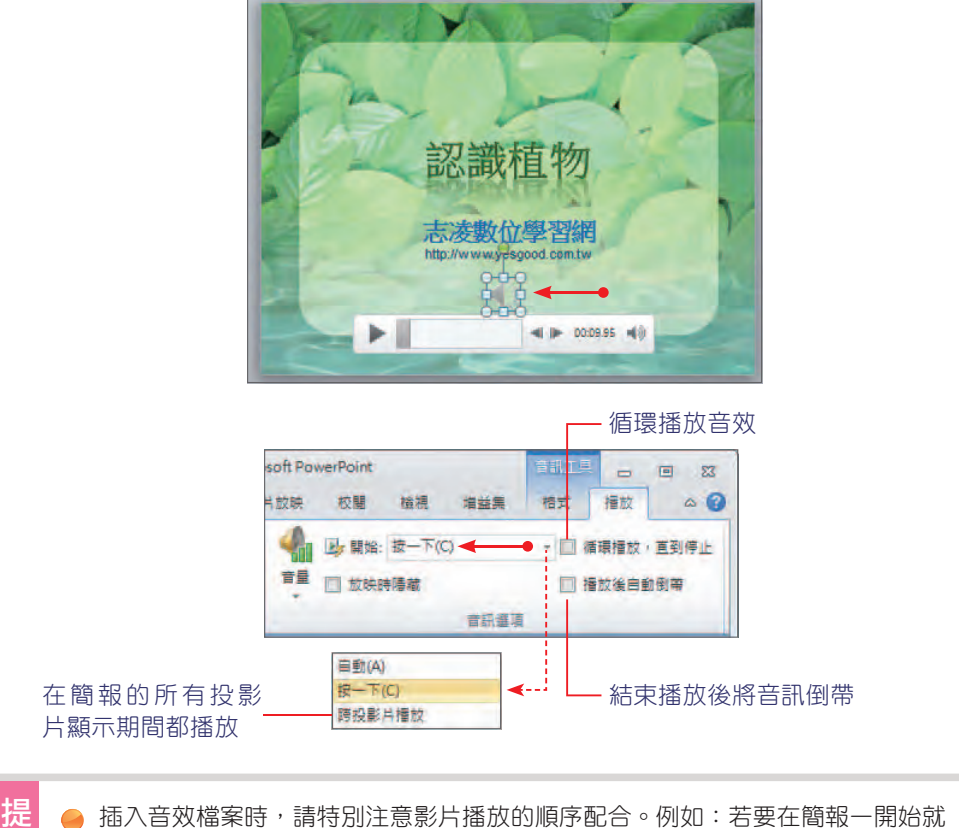

播放音效檔,那麼音效檔應該在第 1 張投影片中插入。

● 若不希望簡報播放時看到聲音圖示,請點選聲音圖示後,勾選 音訊工具 > 播放 > 音訊選項 的 放映時隱藏 核取方塊,此時音效的 開始 方式請設為 自動,或建 立控制項觸發音效的播放。

● 選擇連結方式插入音效時, 請將聲音檔複製到與簡報相同的資料夾中, PowerPoint 會建立聲音檔的連結, 即使將該資料來移動或複製到其他電腦時, 也會找到並連結此聲音檔。

## **7-2-2** 修剪音訊

提示

示

如果想縮短音訊以配合投影片播放的時間,或是想剪掉音訊中不相關的內容,那麼可藉由 修剪音訊的開頭和結尾部份來進行調整。